### X2 Iridium Data Logger

The Iridium X2 Data Logger behaves similarly to the cellular model, but there are a few minor differences in setup which are outlined here.

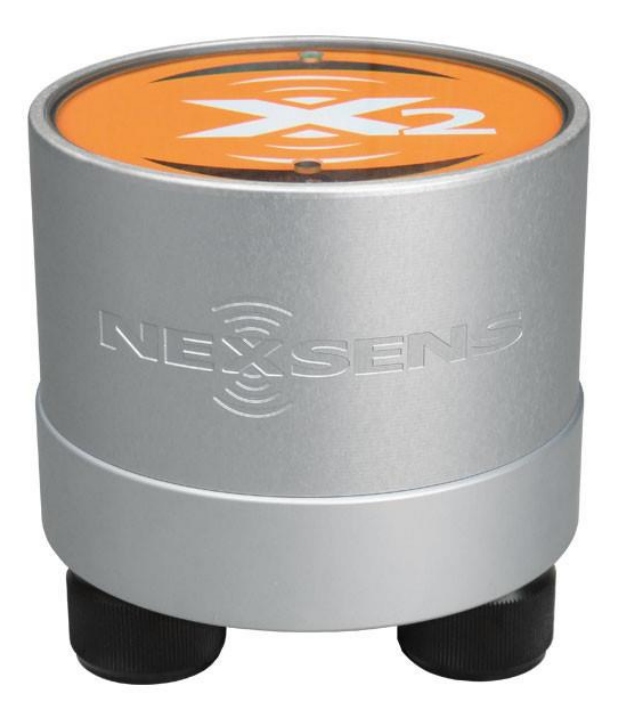

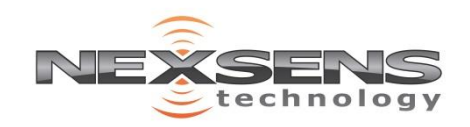

Follow the procedure outlined in the [Getting Started Document t](http://www.nexsens.com/pdf/WQData-Live-Getting-Started.pdf)o accomplish the following:

Create a free WQData LIVE account

Create a new project on the data center

Use the Claim Code included with each X2 to add the logger profile to the project

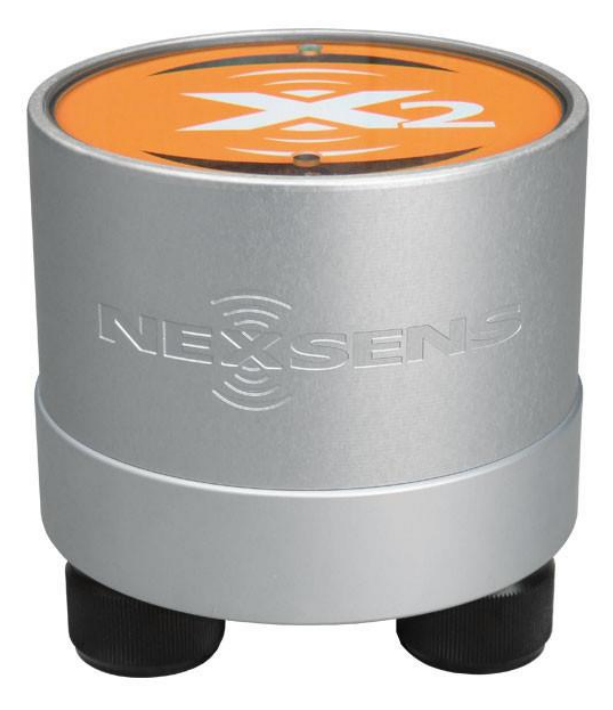

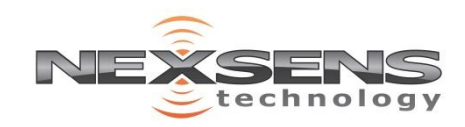

Navigate to the **Admin| Advanced Transmission Settings** menu on the project page once the loggers have been claimed.

For each Iridium X2, select the '**This Device uses Iridium satellite telemetry**' option

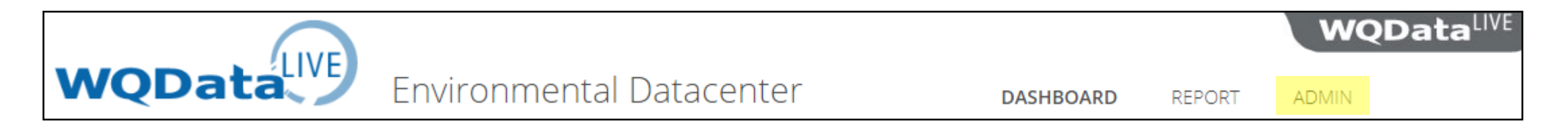

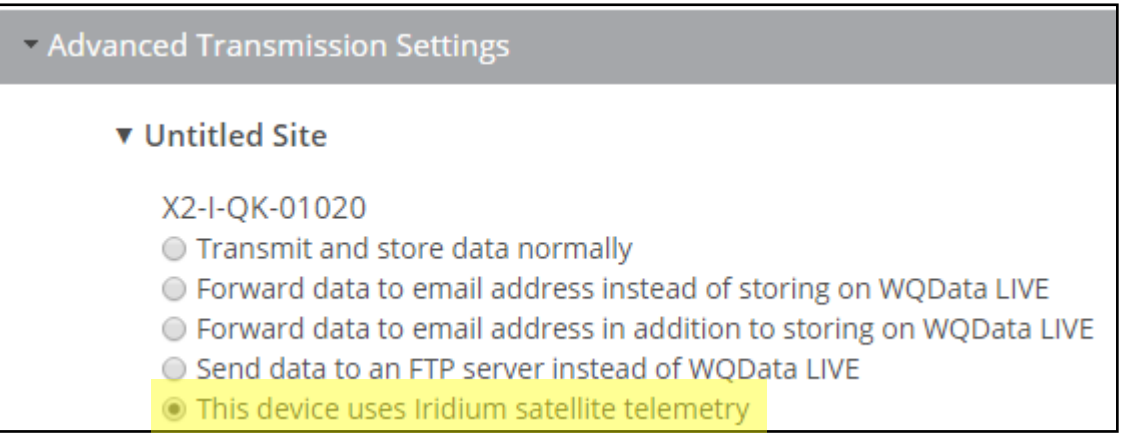

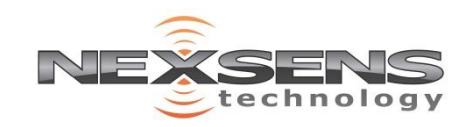

If Iridium communications were provisioned through NexSens/Fondriest:

Enter in the 15-digit IMEI number listed on the X2's serial label and select **Save**

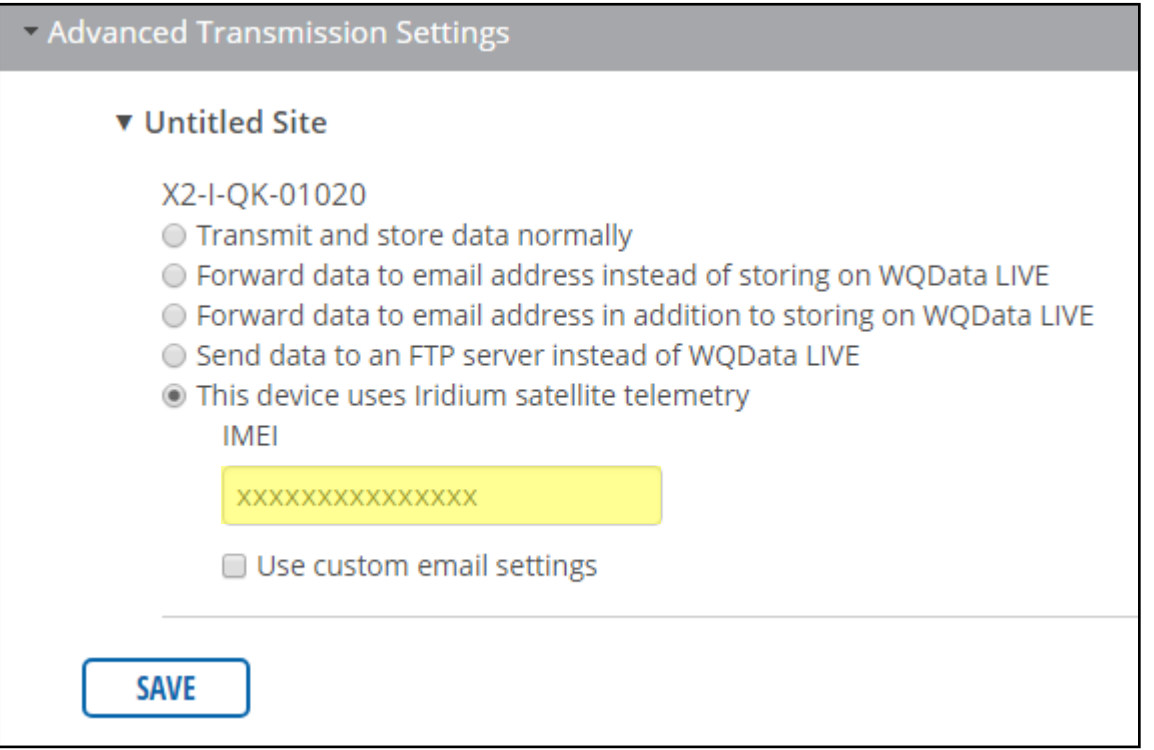

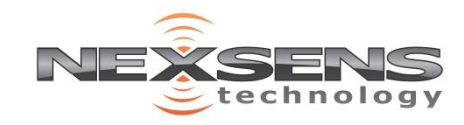

If the X2 Iridium services were set up independently:

Enter in the 15-digit IMEI number listed on the X2's serial label

Select the '**Use custom email settings**' box

Fill out all of the email server information associated with the primary Iridium Account and select **Save**

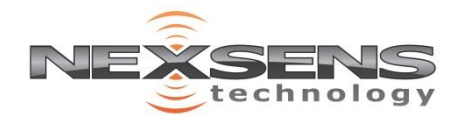

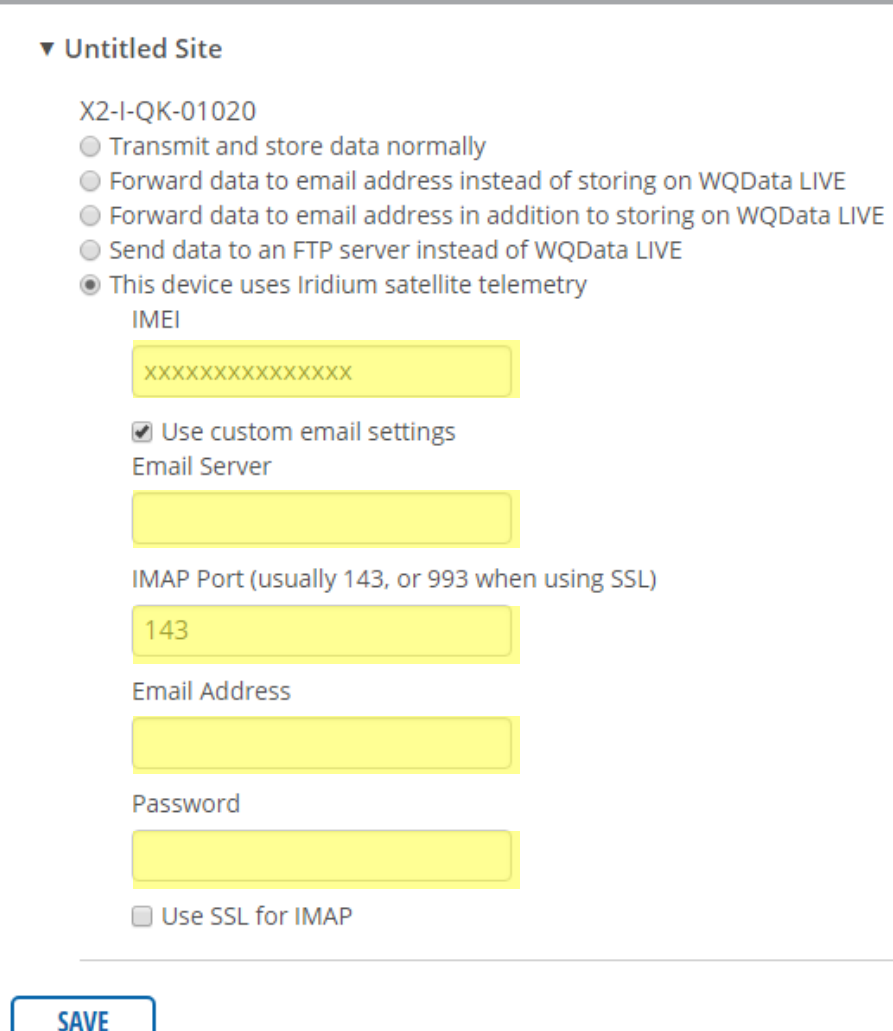

- Advanced Transmission Settings

### X2 Iridium Data Logger – Sensor Detection

Upon power up, an auto-detection process will identify any connected sensors:

Move the X2 outdoors to a location with an unobstructed view of the sky. This is required for successful satellite communication.

Connect all sensors that will be deployed with the X2 to any of the 3 available 8-pin UW ports at its base.

Record which ports (P0, P1, P2) each sensor is connected to- to read properly port connections must be kept consistent

Connect the included Iridium antenna to the X2

Apply power to the X2's center 6-pin port by connecting an SP6/12 or UW6-PW AC Power Adapter

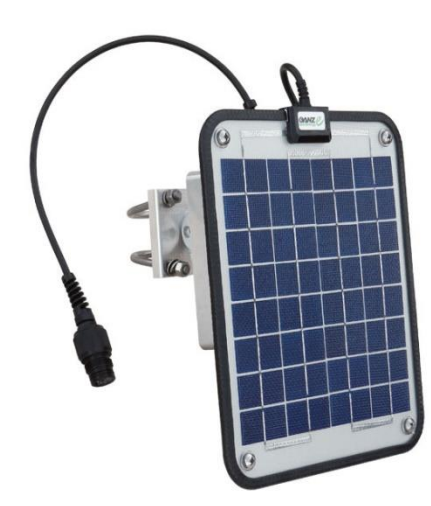

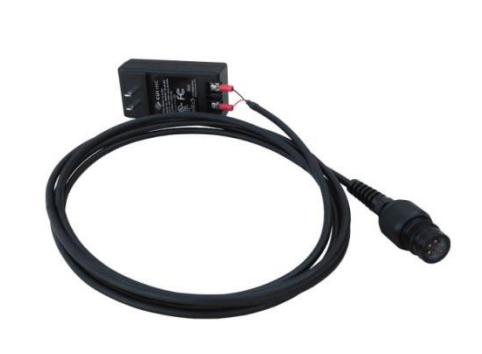

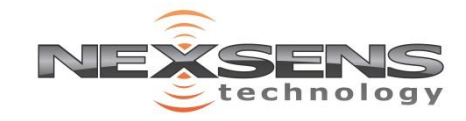

#### X2 Iridium Data Logger – Sensor Detection

Wait approximately 20 minutes for the auto-detection process and sensor configuration update to finish.

Refresh the project page to confirm that graphs for all sensor parameters, as well as the X2's diagnostic parameter suite are now displayed.

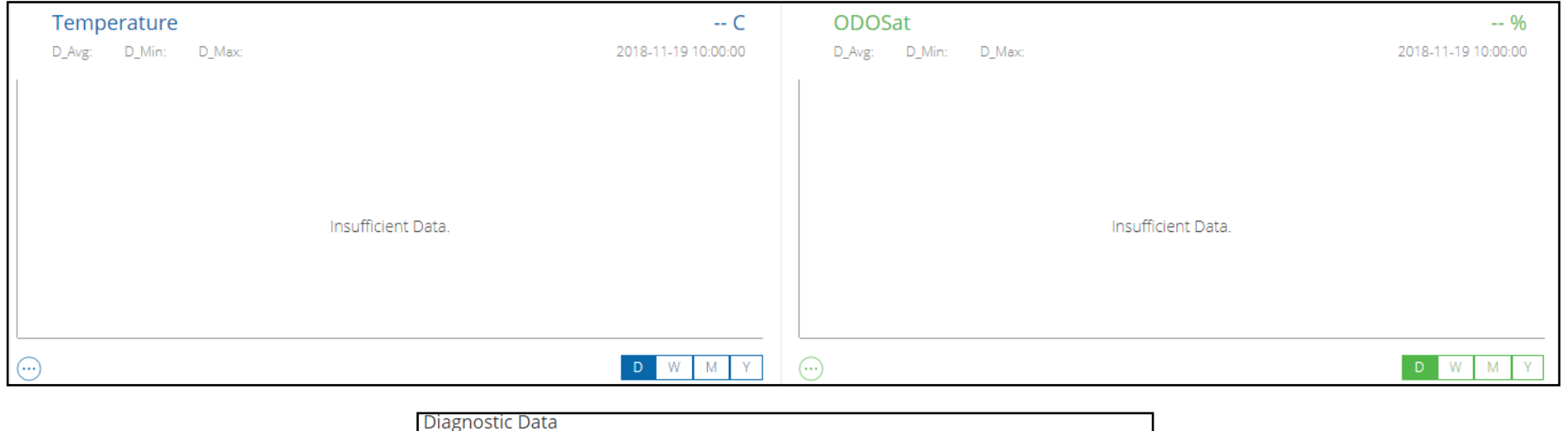

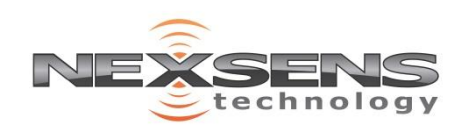

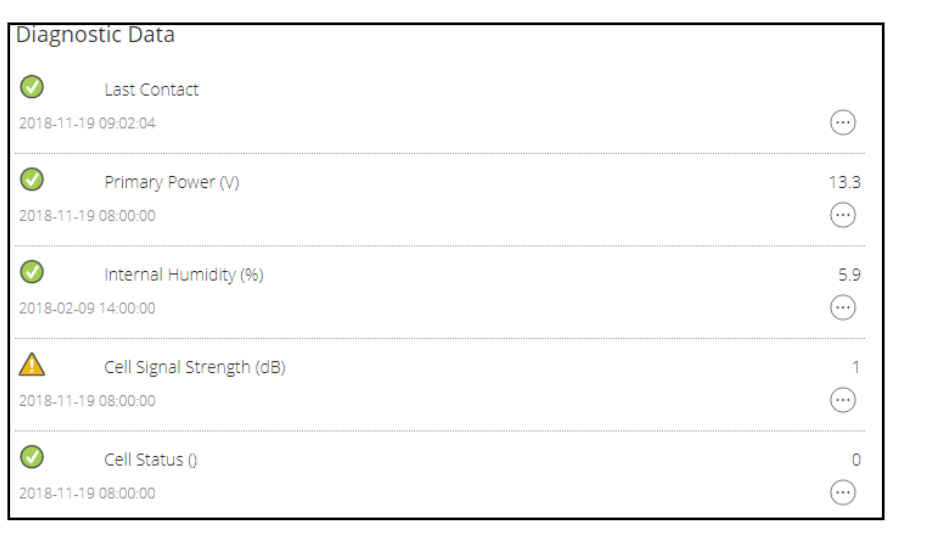

### X2 Iridium Data Logger – Enable Data Transmission

Following the detection update, the X2 will not transmit any data until parameters are manually enabled for transmission. This prevents un-intentional data overages being incurred by the transmission of un-needed data.

Enable transmissions of the desired parameters via the [Remote Device Configuration](http://www.nexsens.com/pdf/X2_remote_device_configuration.pdf) menu for each logger. Enable only the Primary Power, Cell Signal Strength, and Cell Status X2 Meta Parameters

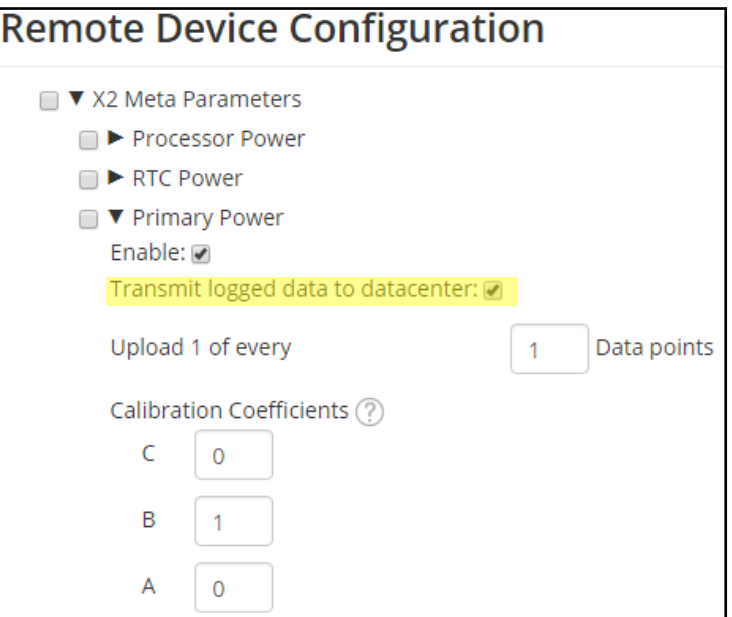

**Caution: Only enable parameter transmissions and set log frequencies budgeted for in the data plan. NexSens/Fondriest is not responsible for any data overages incurred by excessive data usage.**

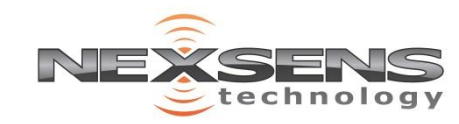

# X2 Iridium Data Logger – Enable Data Transmission

Once the prescribed sensor and diagnostic parameters have been enabled for Transmission, set the following according to the Iridium data plan allowances in the [Remote Device Configuration](http://www.nexsens.com/pdf/X2_remote_device_configuration.pdf) menu:

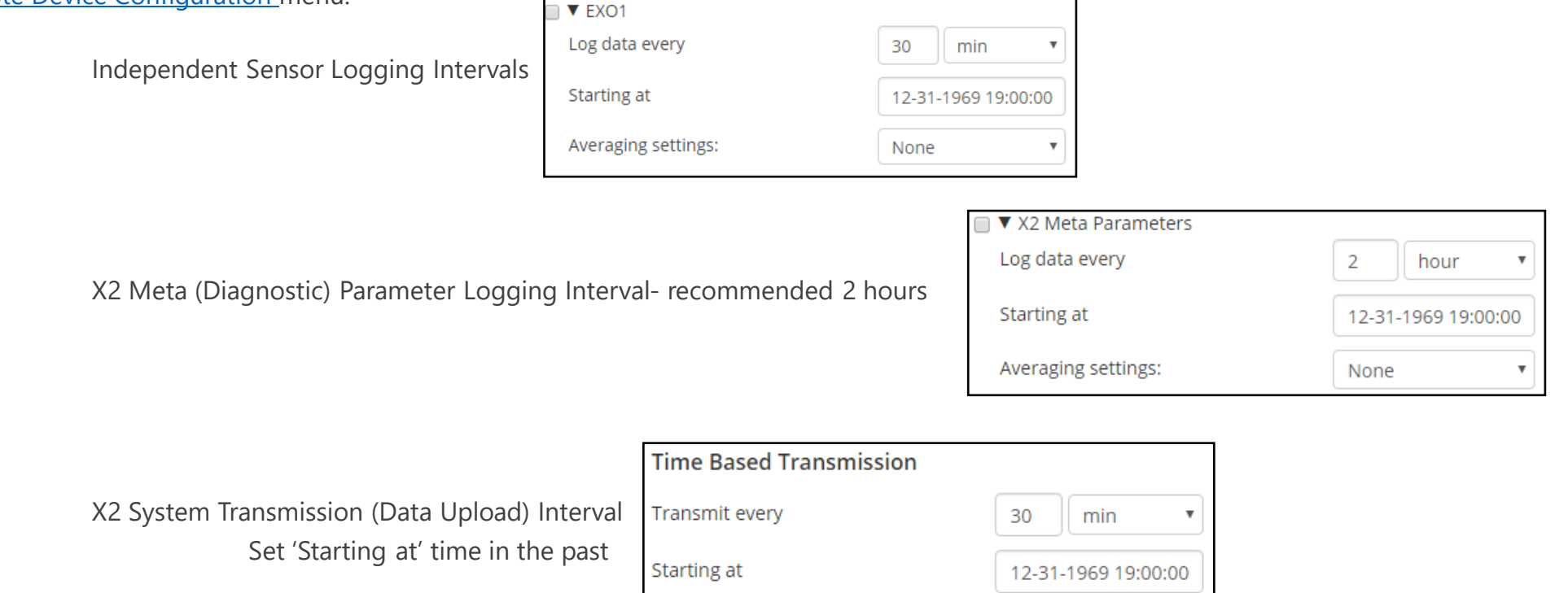

**Caution: Only enable parameter transmissions and set log frequencies budgeted for in the data plan. NexSens/Fondriest is not responsible for any data overages incurred by excessive data usage.**

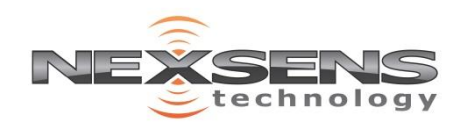

### X2 Iridium Data Logger – Enable Data Transmission

Click Save and verify that all of the transmission and logging frequency changes appear in the queue at the bottom of the [Remote Device Configuration m](http://www.nexsens.com/pdf/X2_remote_device_configuration.pdf)enu.

All changes in the queue will be applied during the next X2 transmission (default 10 minutes, or when power is removed/re-applied)

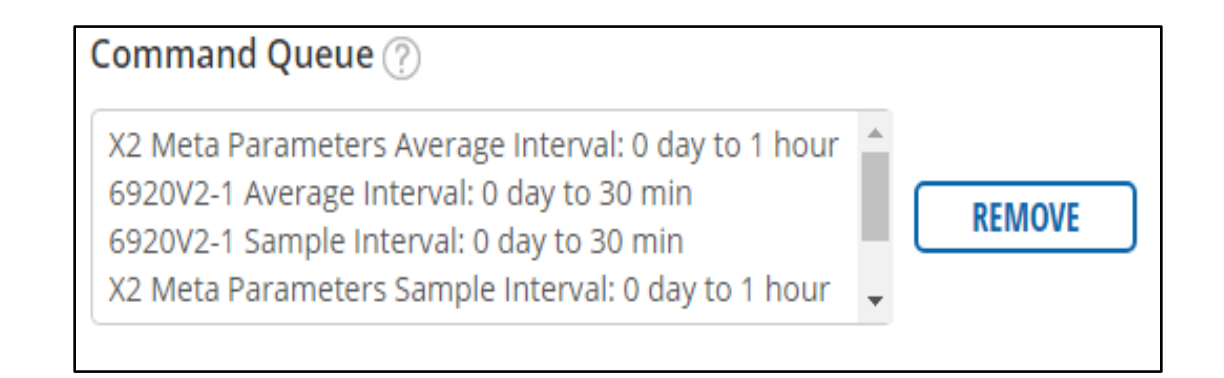

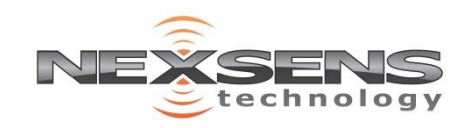